## **TUTORIAL**

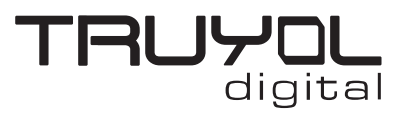

## **CONVERTIR A ESCALA DE GRISES**

**1**. Abrimos el documento que queramos convertir a escala de grises.

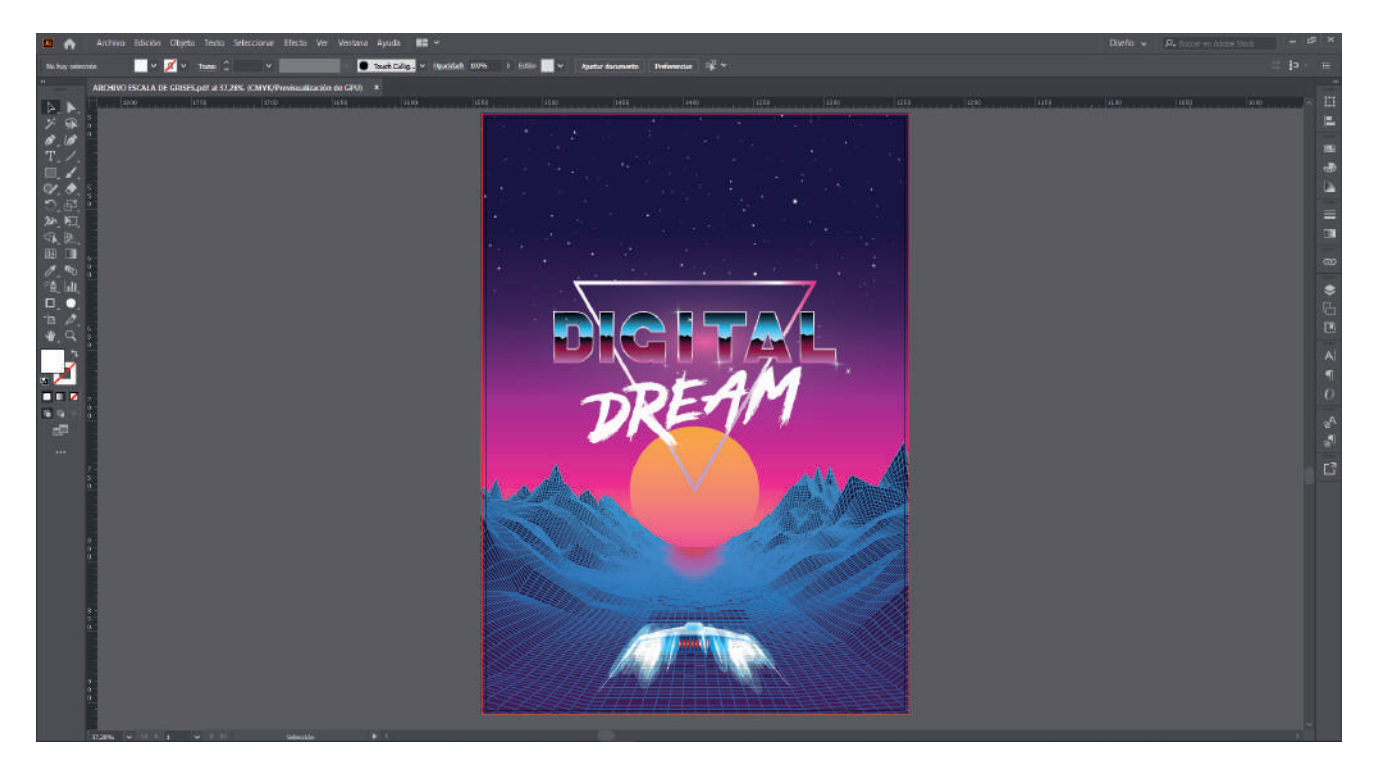

**2**. Seleccionamos todo el diseño, y tras esto desplegamos el menú "Edición" y buscamos la opción "Editar colores" y clicamos en la opción "Convertir a escala de grises".

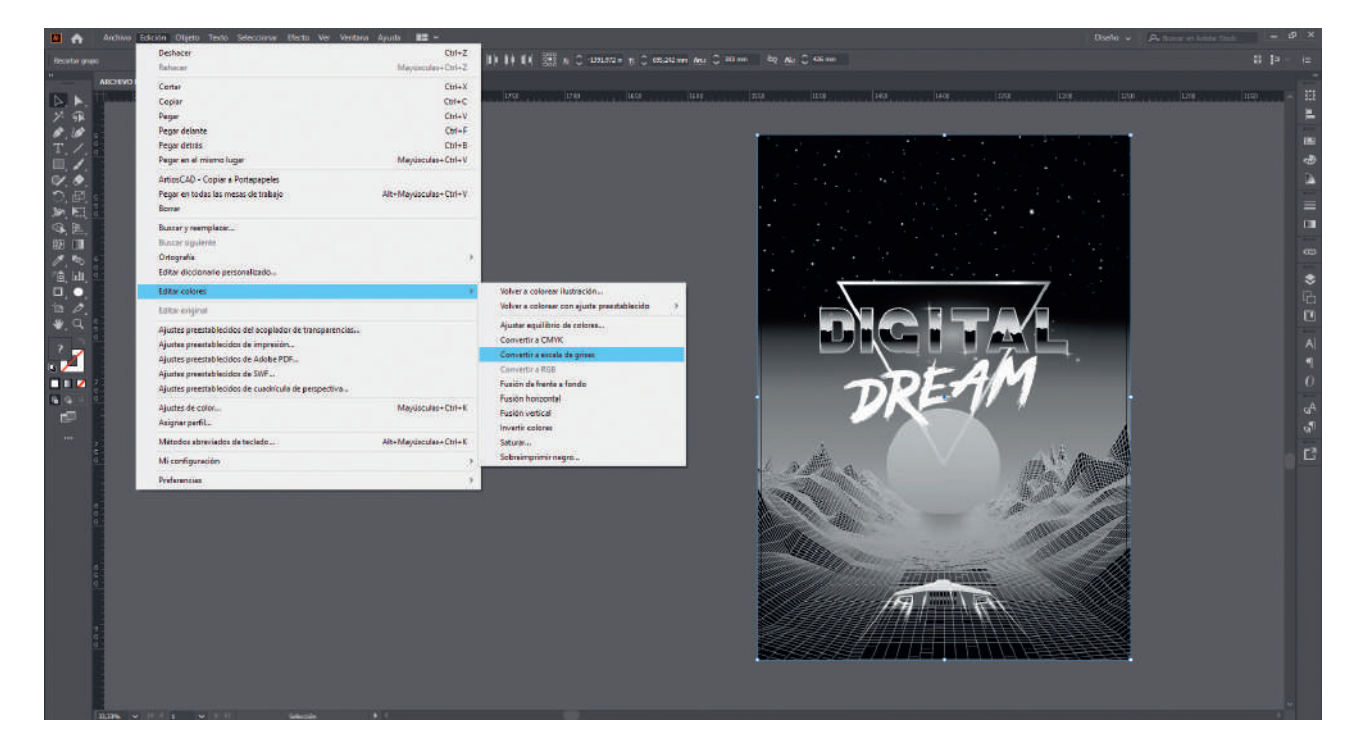

## **TUTORIAL**

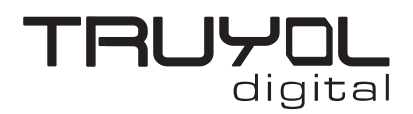

## **CREAR ARCHIVO CON TINTA BLANCA**

**3**. Seleccionamos la opción "Guardar como" en el menú "Archivo", seleccionamos la ruta donde queremos guardar el archivo, el nombre del archivo y seleccionamos ".pdf" en el desplegable "Tipo de archivo".

En el desplegable "Ajuste preestablecido de Adobe PDF" de la ventana "Guardar Adobe PDF", tenemos que seleccionar la opción TRUYOL".

Los Ajustes preestablecidos de Adobe PDF de Truyol han tenido que ser importados previamente. Si no sabes como hacerlo, puedes acudir a este tutorial. [\(Tutorial importar Ajustes de PDF\)](https://truyol.com/recursos/checklist/marcas-de-corte.pdf)

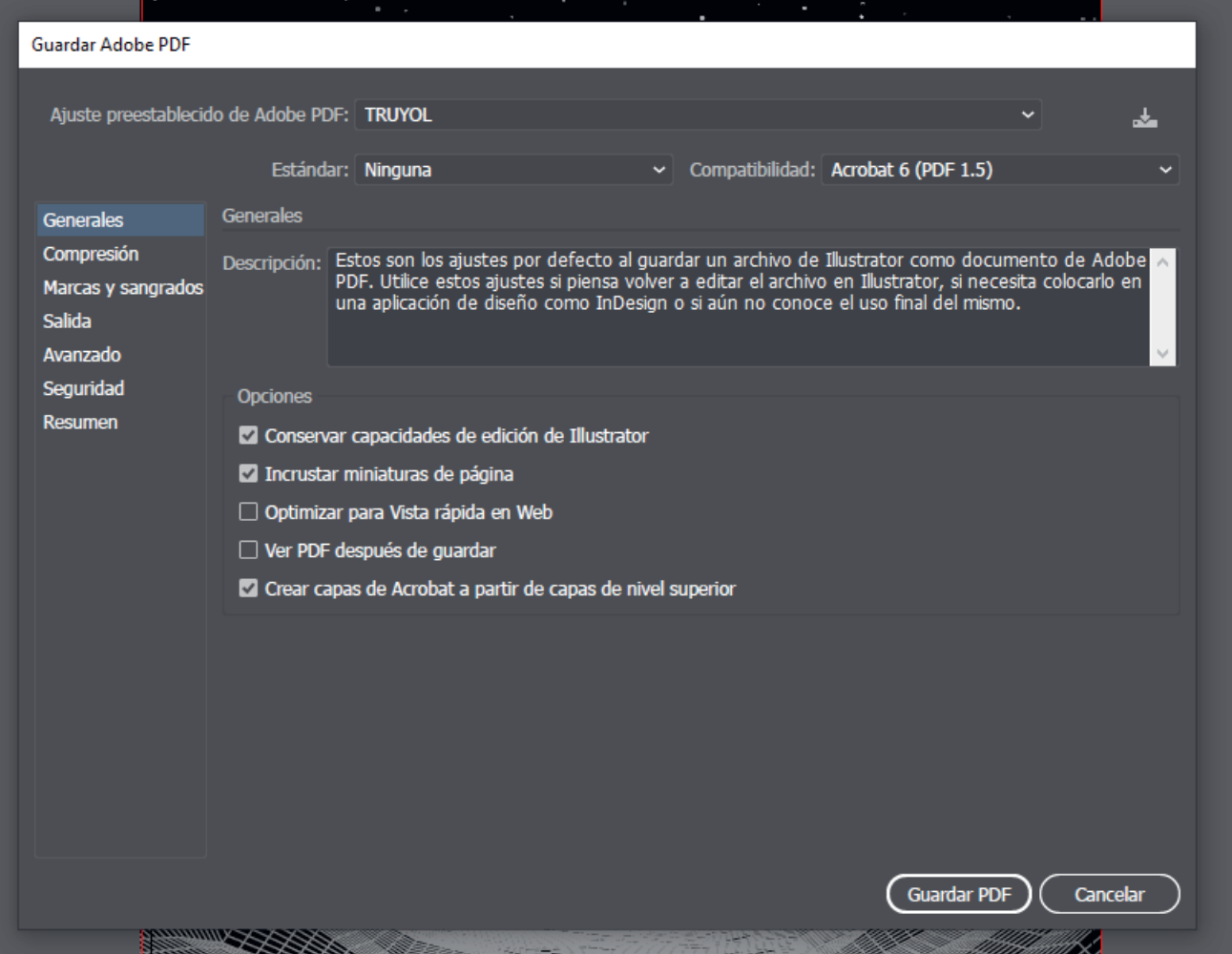